## **Добавяне и промяна на информация за ГАЛЕРИИ**

#### http://www.rotarydistrict2482.org/ (www.rotary-bulgaria.org)

Предаварителни бележки:

Достъп до модула има от менюто, предназначено за секретари. С този модул се дава възможност за въвеждане на информация както за нови галерии, за промяна на данни на съществуващи записи, за изтриване на галерия.

#### *Предварителни бележки*

- 1. Едновременно могат да се качат максимум 100 снимки
- 2. Изображенията трябва да са не по-големи от 1600 пиксела ширина и 1600 пиксела височина

#### **ДОСТЪП ДО ИНФОРМАЦИЯ ЗА СЕКРЕТАРИ**

**1. Вход за членове** 

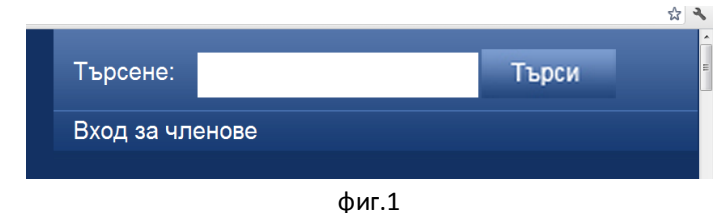

2. **Въвеждат се Е-мейл адрес и парола**.

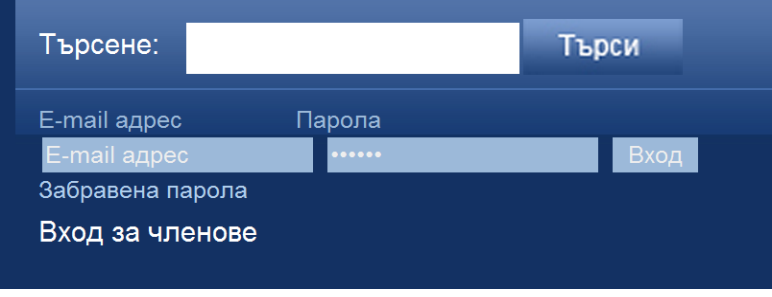

фиг.2

**3. На мястото на полетата за е-мейл и парола се появява потребителско меню, което е с допълнителни функции, предназначени да оптимизират работата на секретаря (фиг.3)** 

#### Избирате галерии от менюто горе

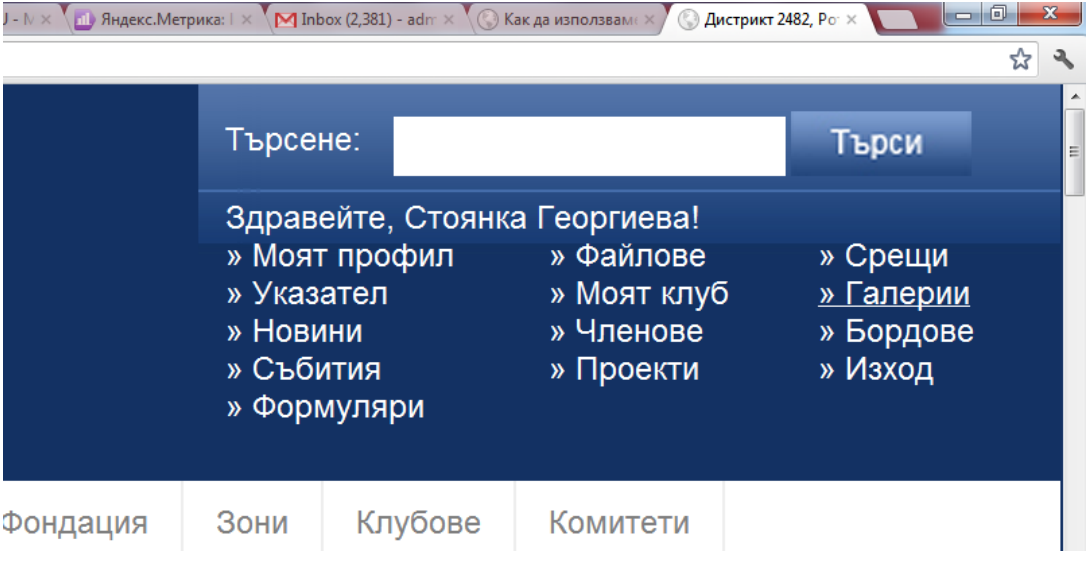

# НОВА ГАЛЕРИЯ

Избира се [Добави Галерия]

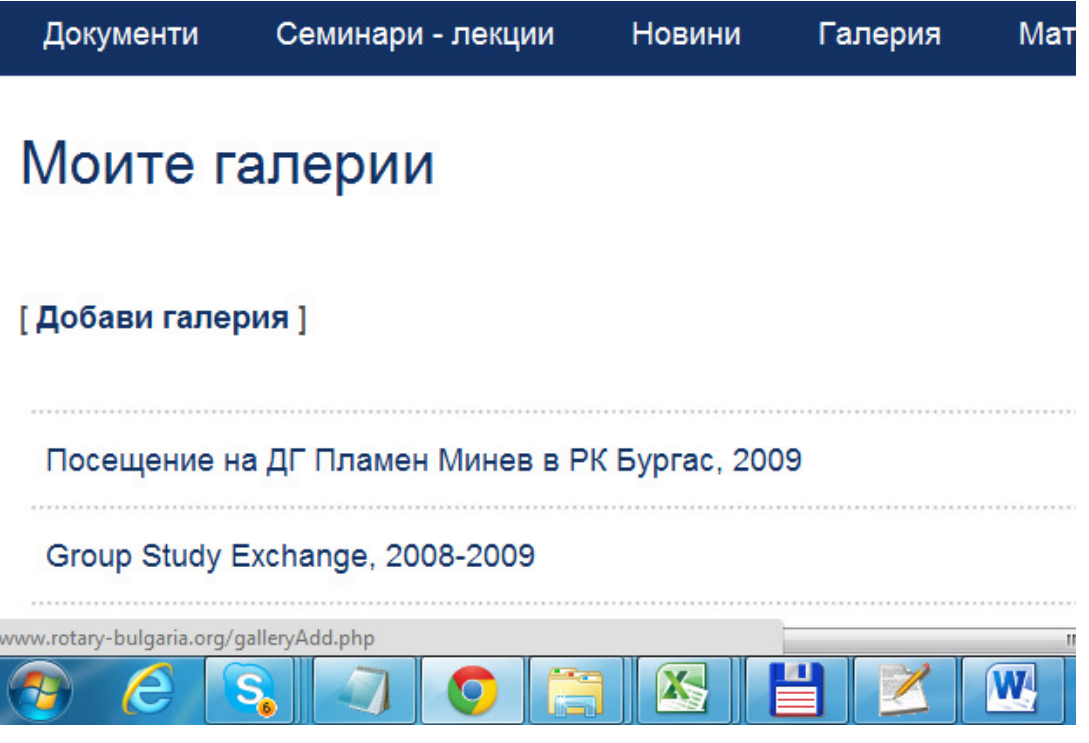

Въвежда се име на Галерия и се натиска бутон Запази промени

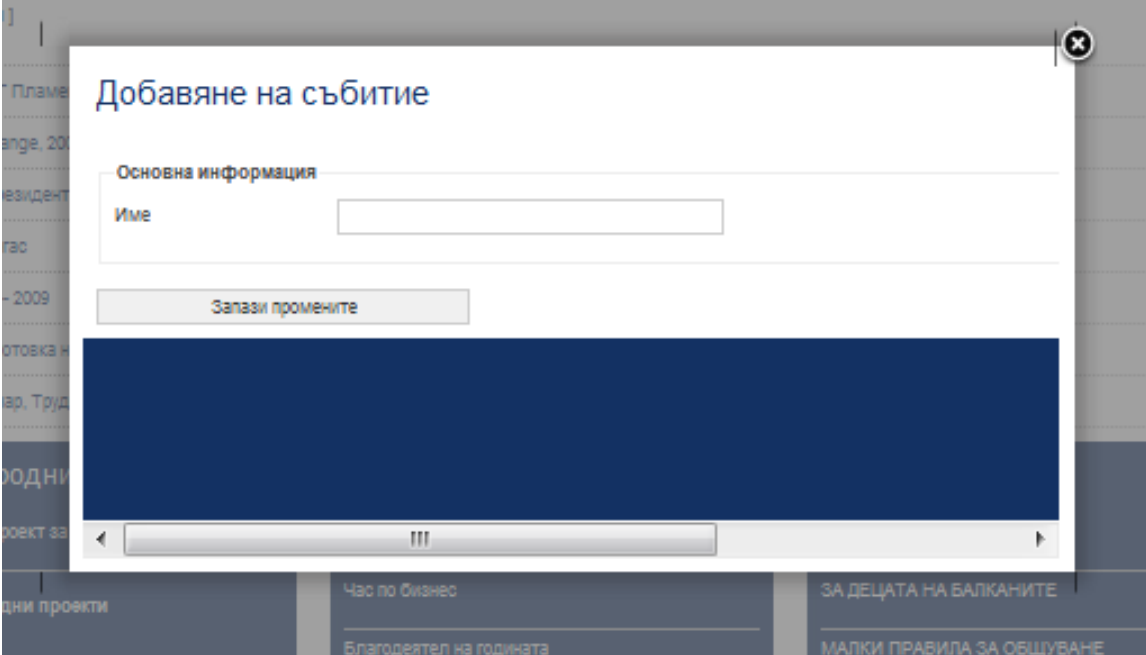

### Избира се "SELECT FILES"

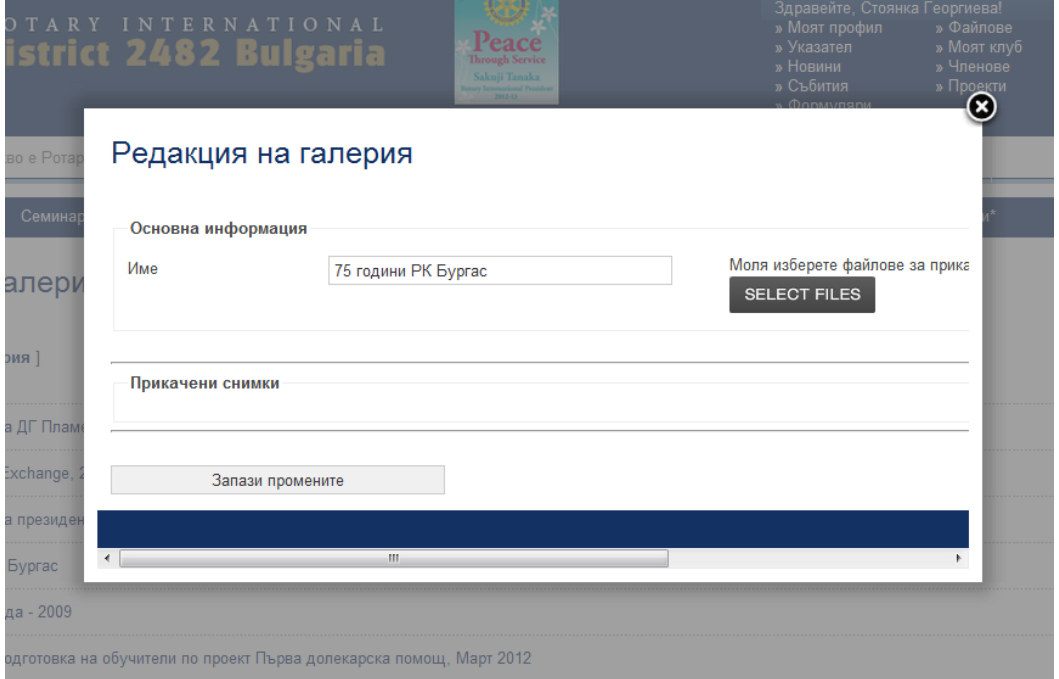

Избират се едновременно всички снимки, които трябва да се появяват в конкретната галерия /не повече от 100/

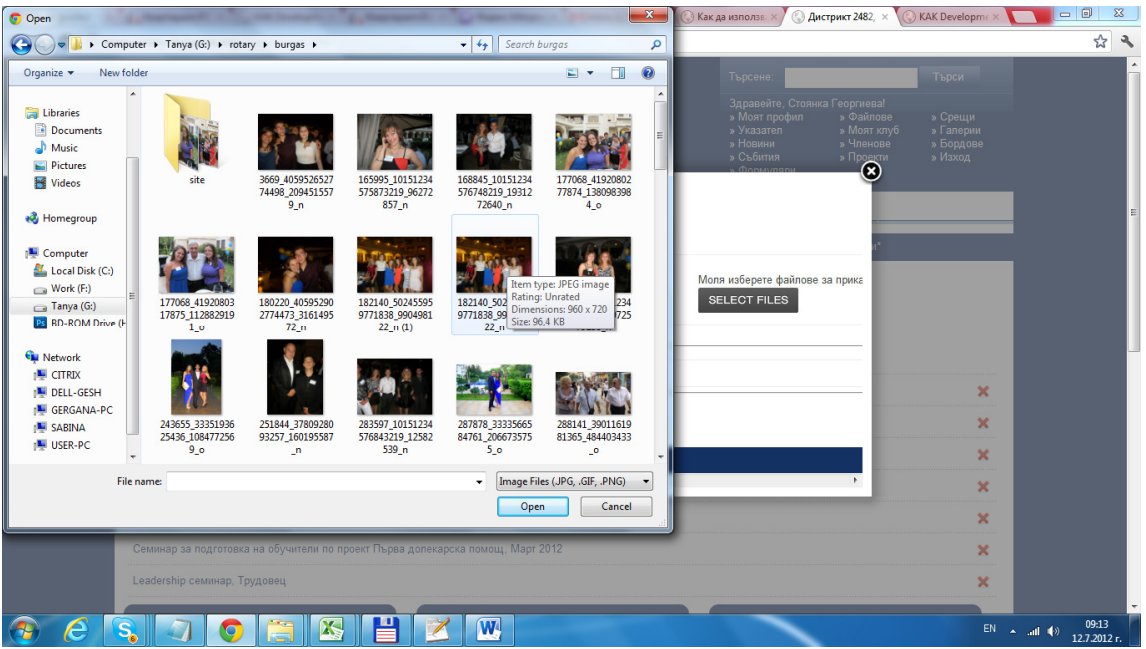

Започва автоматично uploadwane и оразмеряане на снимките, като се показва коя операция е приключила успешно.

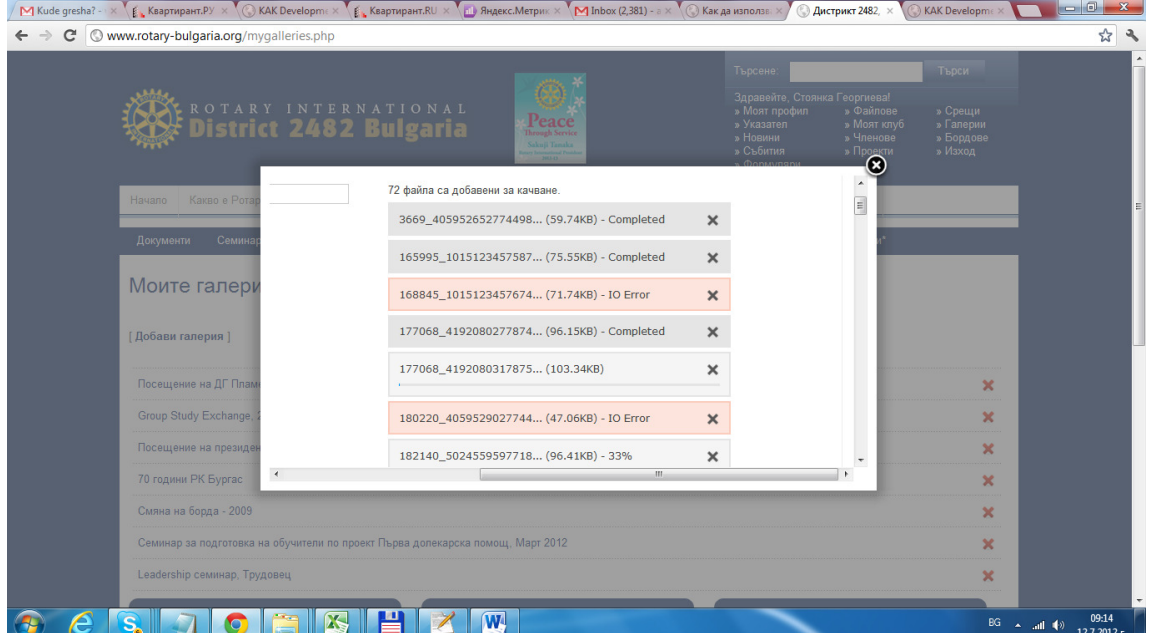

След приключване на работа нпо качване, появява се следното:

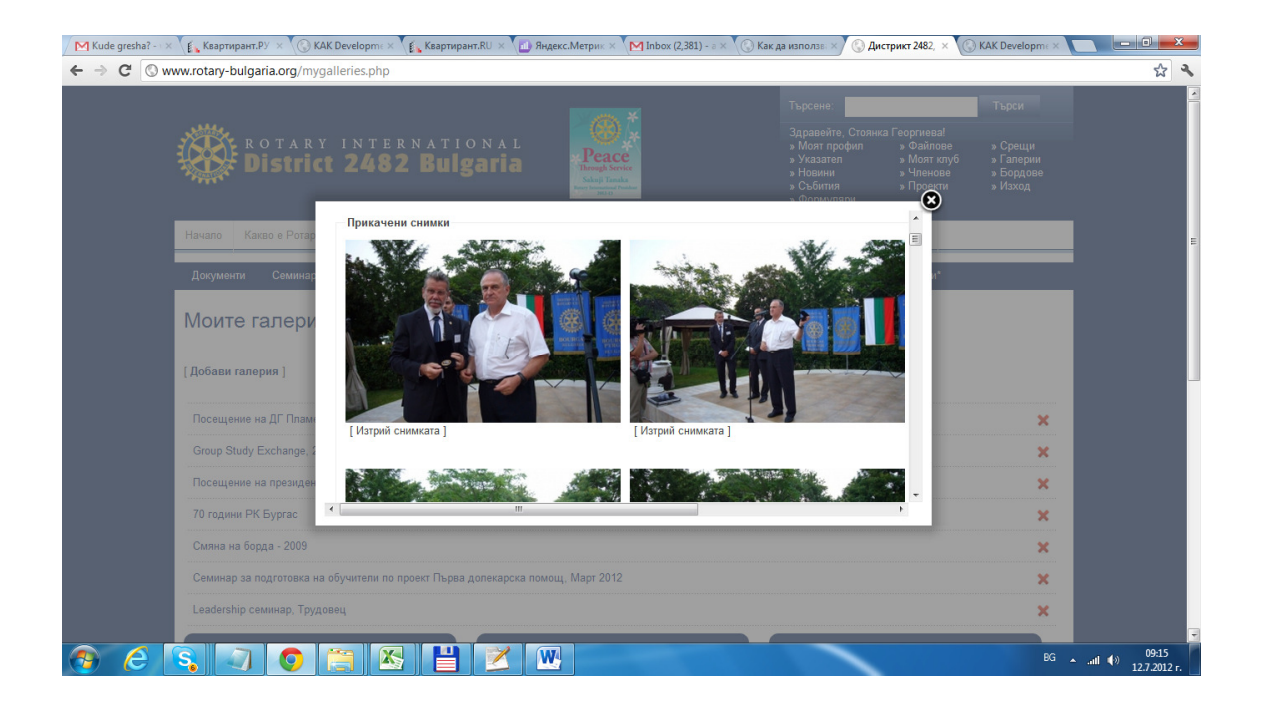

За изтриване на снимки, които са попаднали случайно се натиска "изтрий Снимката"

За запазване на снимките към галерията – натиска се бутона запази промени – най-долу в екранчето

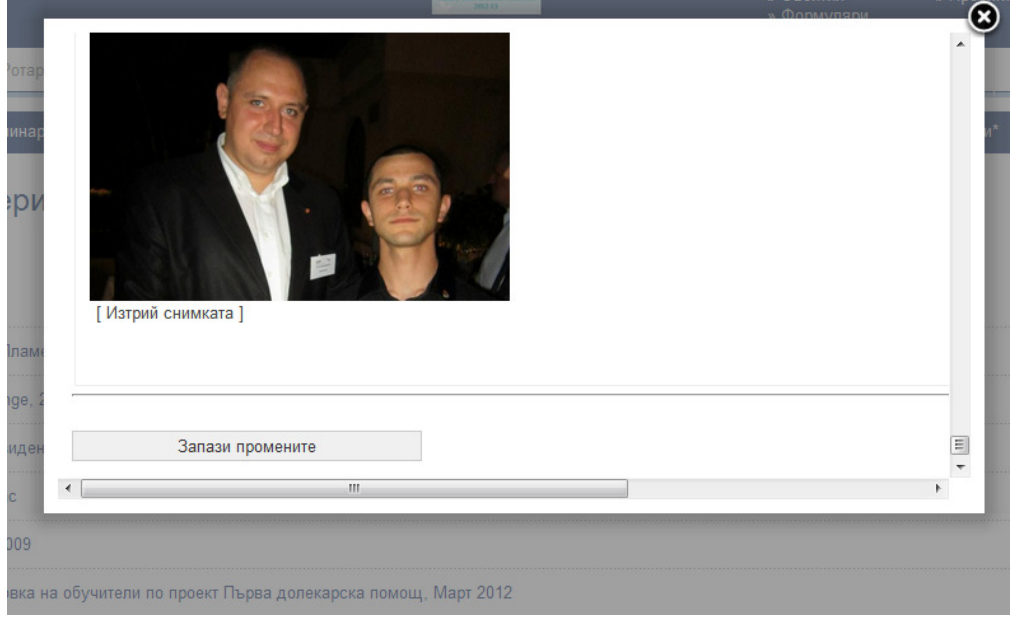

Галерията се появява най-горе в списъка.

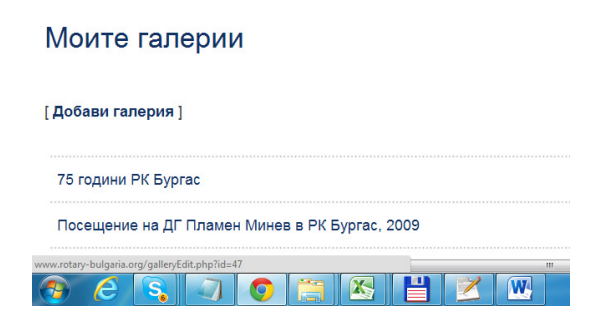

## РЕДАКТИРАНЕ

на Галерия – клика се с мишката върху името на галерията в списъка

### **» ИЗТРИВАНЕ**

на Галерия – натиска се червеното Х вдясно на реда с името на галерията